**Controltec, Inc.**

# **User Guide Provider Portal (KinderConnect®)**

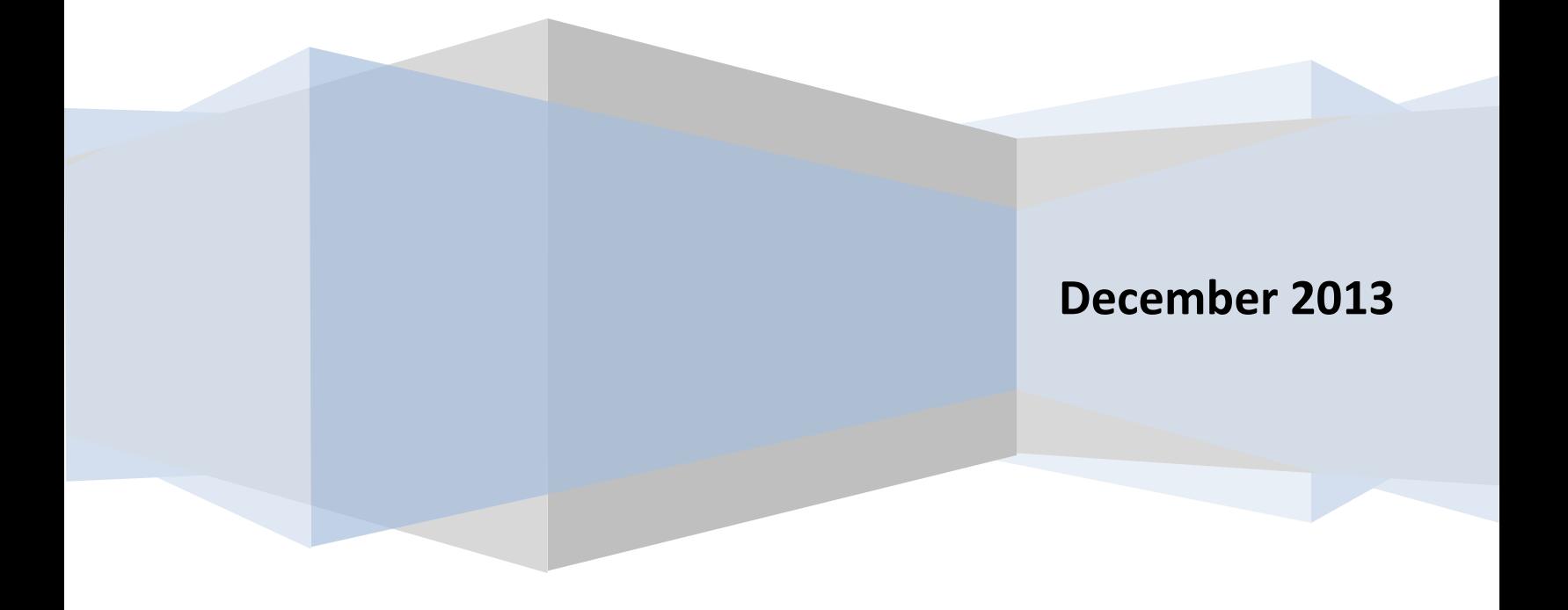

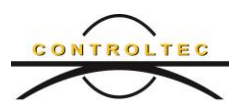

# **Contents**

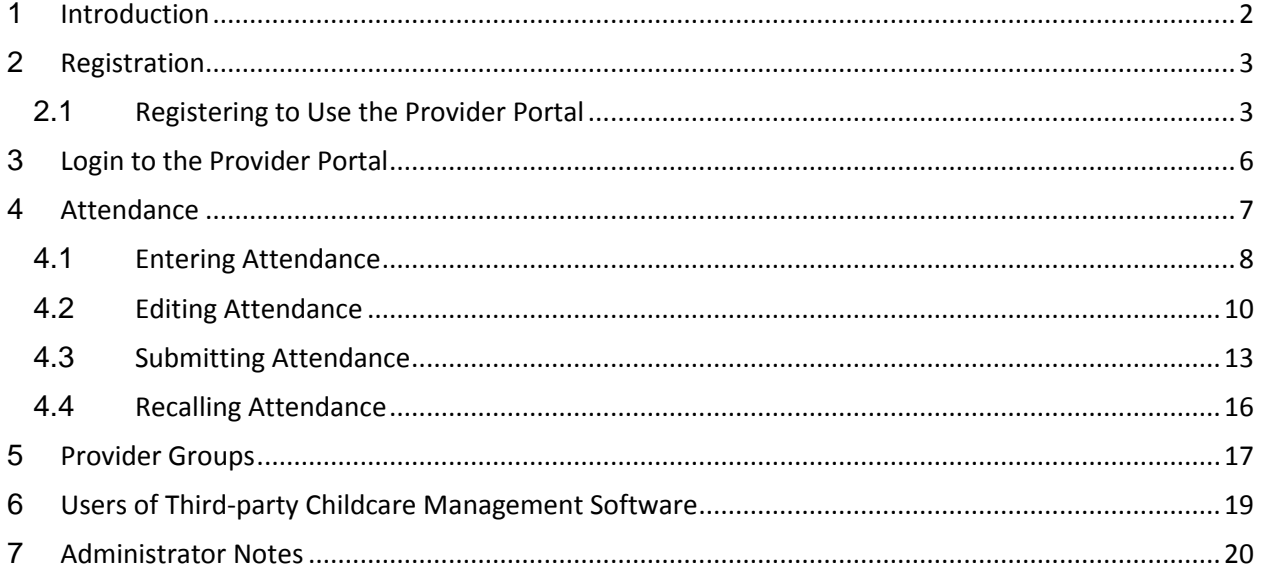

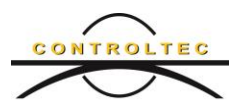

#### **1 Introduction**

<span id="page-2-0"></span>New York offers an Internet web site, called a *Provider Portal*, that enables participating providers the ability to submit attendance for reimbursement of child care services of subsidized children. By submitting attendance via the Provider Portal, Providers enjoy several benefits:

- Eliminate costs of printing, mailing and shipping paper documents
- Eliminate time delay of sending documents by postal service
- Track payment information available on a daily basis

For those Providers that use childcare management software (like Procare), some manufacturers offer interfaces that exchange data between the Provider Portal and the childcare management software. This allows the Provider to collect attendance through the childcare management software, and upload it to the Provider Portal without re-keying the collected data. Please refer to the manufacturer for more information.

This document is a tutorial, guiding the user through the use of the Provider Portal, with and without an interface to third-party child care management software.

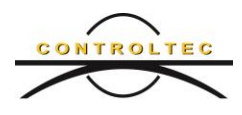

#### **2 Registration**

<span id="page-3-0"></span>Before you gain access to the features within the Provider Portal, you must first supply information that identifies you and the Provider you represent. The instructions below will guide you through the process of registering.

Before you start, you will need;

- Internet Access
- Your verification code provided by your local district
- Your Child Care Facility System (CCFS) ID number

You should receive a *verification code,* assigned to you by your local district or county, for each Provider that you represent. If you represent multiple Providers, you will be assigned a separate verification code for each. Similarly, you should receive a CCFS ID, as well, for each Provider you represent.

If you have any trouble or questions while registering please call 1-800-369-6106 and select Option 9 or email the support staff at [support@controltec.com.](mailto:support@controltec.com)

Once you have your verification code and CCFS ID, please access the following website:

<https://www.ccta-newyork.com/provider>

### <span id="page-3-1"></span>**2.1 Registering to Use the Provider Portal**

a. Each session starts by launching the Provider Portal. In your browser's address bar, type the following address exactly as it appears:

<https://www.ccta-newyork.com/provider>

which launches the Provider Portal.

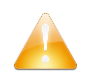

**Note:** Your browser (Internet Explorer, Firefox, Chrome, Safari, etc.) interprets upperand lower-case addresses the same, so typing HTTPS is considered the same as https.

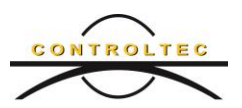

Access to the Provider Portal via username and password to validate your identity and to prevent others from assuming your identify. Your username and password are initially set by creating an account within the Provider Portal. You will need to perform these steps once, only.

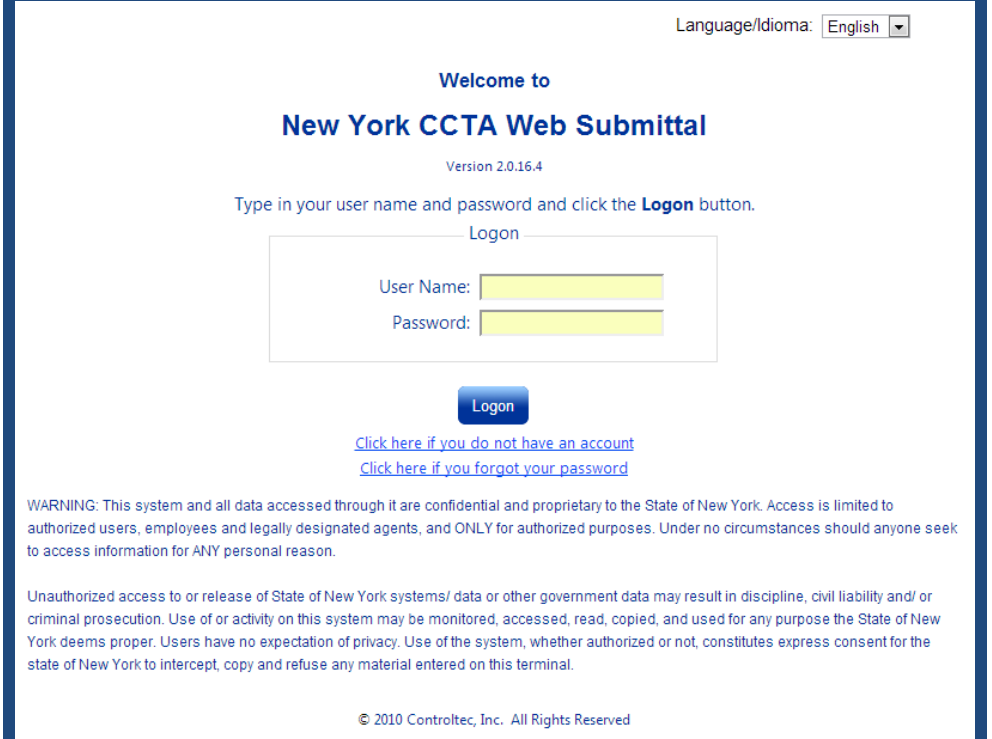

b. When the Welcome screen appears, click the link "Click here if you do not have an account."

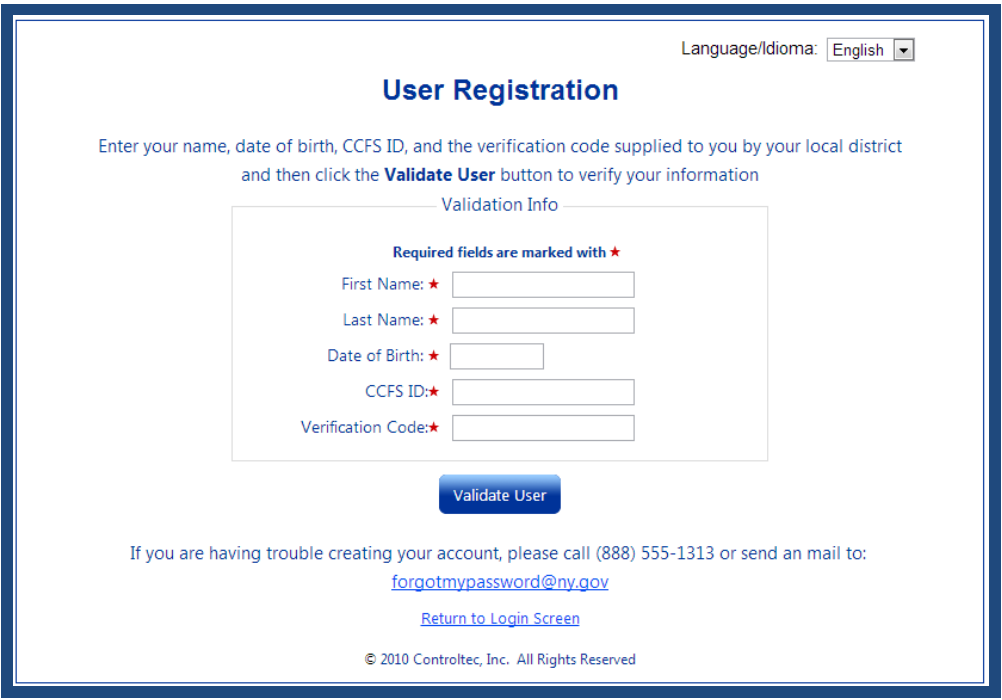

#### **Provider Portal (KinderConnect®) User Guide**

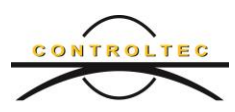

- c. Enter the required information, indicated by the red star  $(\star)$  adjacent to each field.
- d. When you are finished entering information, press the **Validate User** button.
- e. Once the Provider Portal can confirm the information you entered, it continues with the registration process, requesting the username and password you wish to use to access the Provider Portal. Consider entering information on this page that you can remember, so it will be easy to access the Provider Portal in the future.

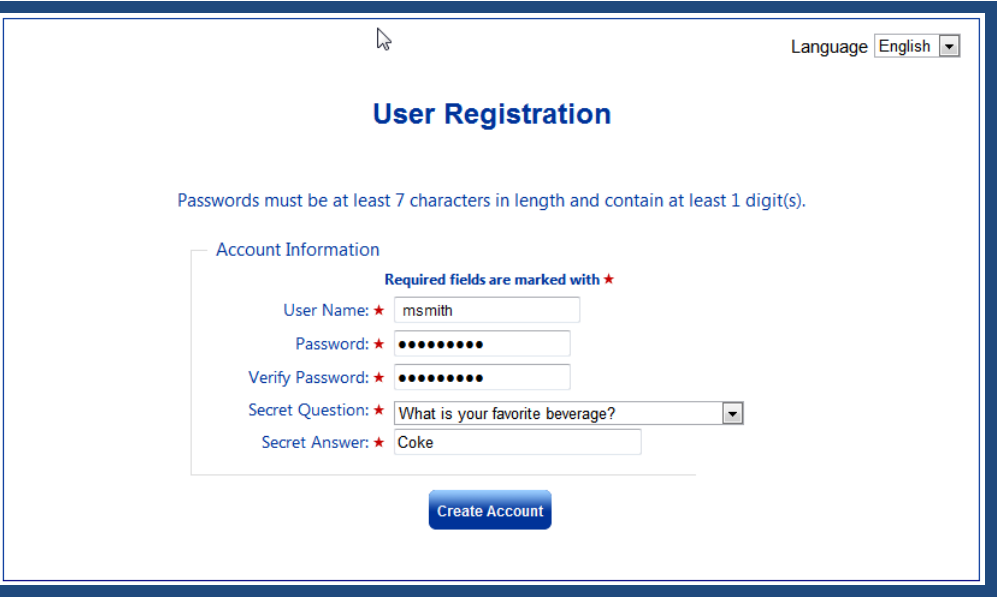

Enter your Username and Password in the fields provided.

- f. Also, choose a secret question from those provided in the drop-down list and enter an appropriate answer. Your secret question may be used at a later time in order to reset your password if you forget it.
- g. Once you finish entering the required information, press the **Create Account** button.

Once the Provider Portal creates your account, you can login at any time.

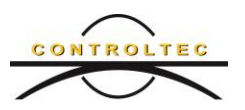

# **3 Login to the Provider Portal**

<span id="page-6-0"></span>Once you are registered, you can access the Provider Portal via the Internet and any Internet browser.

- a. To access the Provider Portal, type address into your Internet browser as follows: <https://www.ccta-newyork.com/Provider>
- b. Enter your username and password you entered during registration, and press the Logon button.

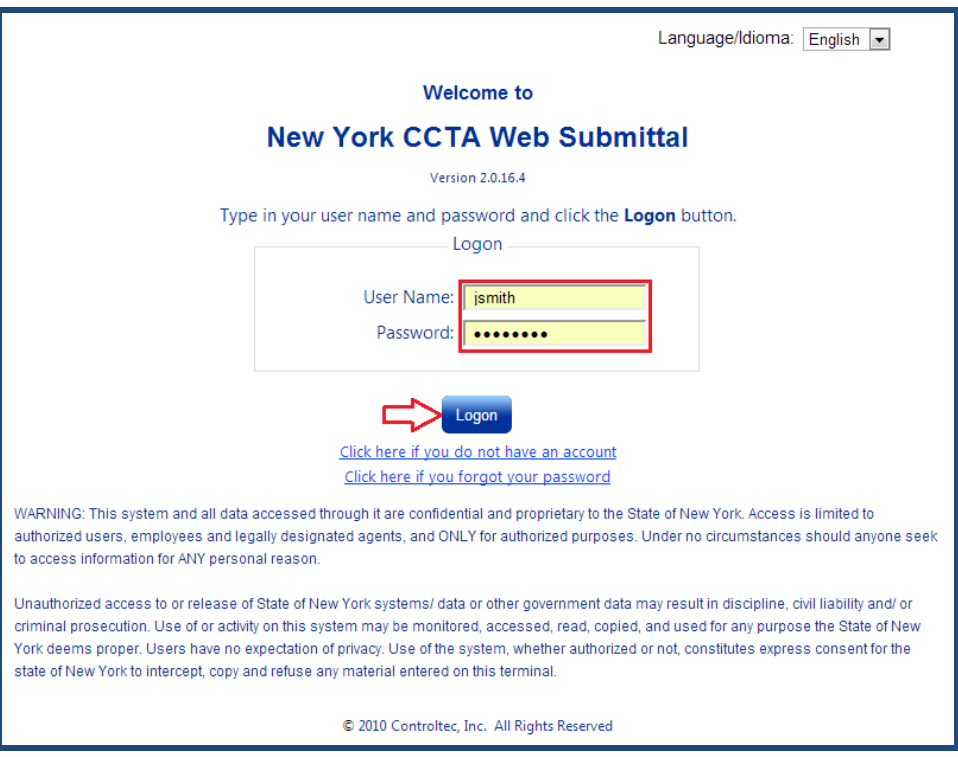

Once you have logged in, you will see the following Home page of the Provider Portal.

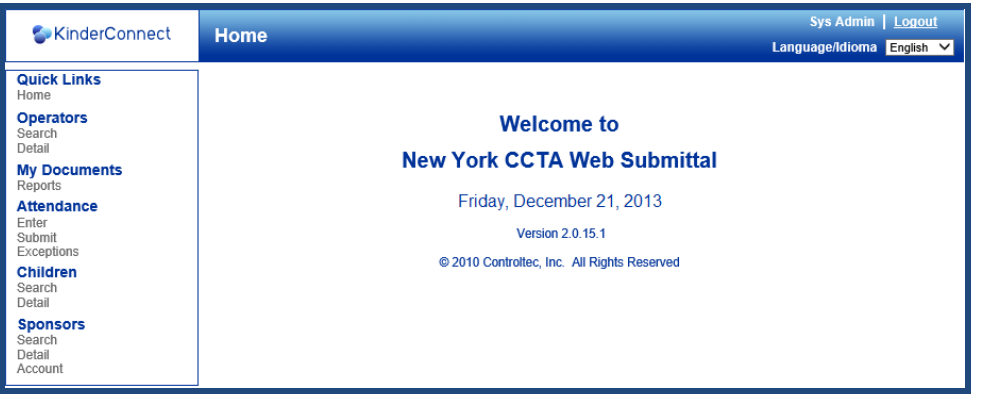

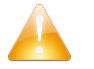

**Note**: *If you have not registered in the Provider Portal, please follow the steps in the Registering to Use the Provider Portal section.*

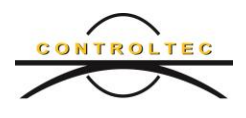

#### <span id="page-7-0"></span>**4 Attendance**

The primary purpose of the Provider Portal is to enable a Provider to enter, edit, and submit child care attendance on-line. Each of these operations is performed in turn.

The **Attendance|Enter** page is used to view, enter and update attendance data for children scheduled for care at a provider. Attendance is displayed for a calendar week at a time and includes a consolidation of all data entered via the web TimeClock, any biometric devices, child care management software, and KinderConnect itself.

When an operator first opens the page, attendance data for the currently selected provider and calendar week is displayed. The page is organized to display each child scheduled for care in a separate row. Each row displays information about the child, and has a column containing the controls to enter attendance for each day of the week.

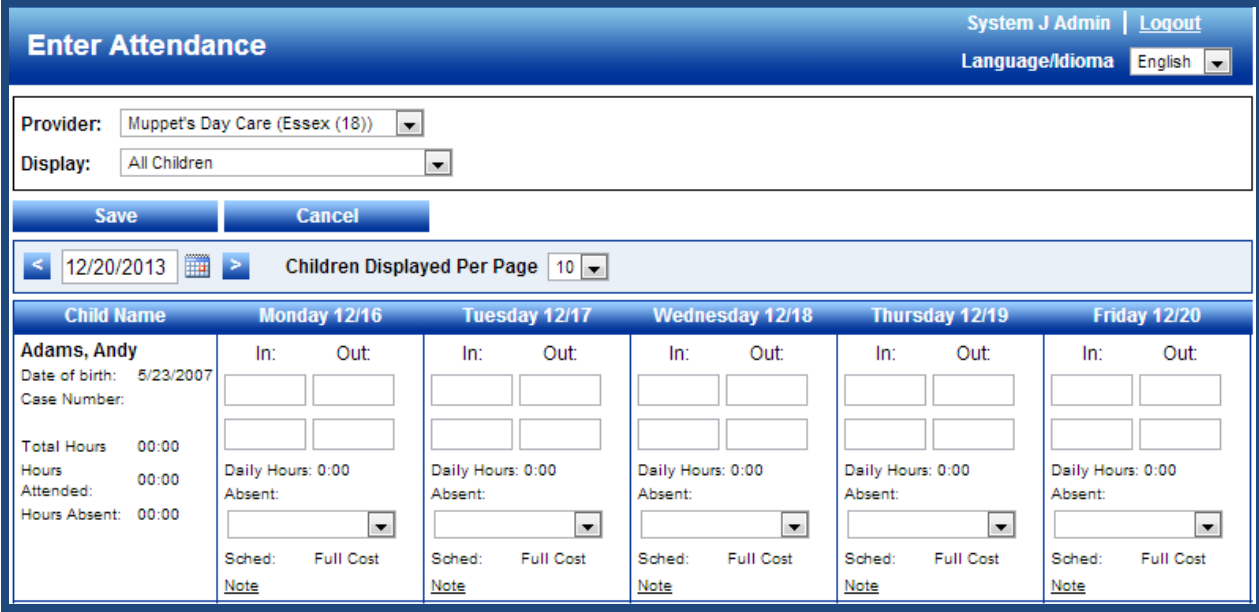

Operators in the Provider Portal may be assigned to one or more Providers, as indicated by the **Provider** dropdown selector. If the operator is assigned to a single provider, the name of that Provider is the only entry available in this dropdown. If the operator is assigned to multiple providers (for example, a chain with multiple locations), the operator can choose the provider he/she wish to view by selecting the desired Provider from the dropdown list. If the operator selects a Provider and leaves the page, the page is repopulated with attendance for that Provider upon returning.

An operator can also select the week of attendance he/she wants to display. Selecting a new week is accomplished by one of three methods; typing the new date over the current date, pressing the forward  $\blacktriangle$  or backward  $\blacktriangleright$  arrow to access an adjacent week, or picking a date directly from the calendar  $\blacksquare$ . Refer to the *Editing Attendance* section for more information.

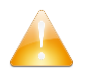

*Note: Only Provider staff that previously registered can access KinderConnect.*

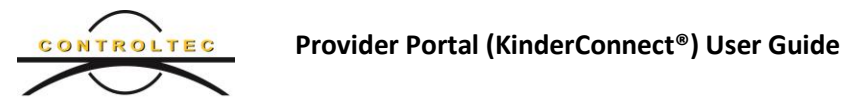

# **4.1 Entering Attendance**

<span id="page-8-0"></span>*Note: If attendance for the children is already entered via biometric devices or via child care management software, please proceed to the Editing Attendance section.*

a. Once you log in to KinderConnect, navigate to the attendance page by selecting **Enter** within the **Attendance** activity.

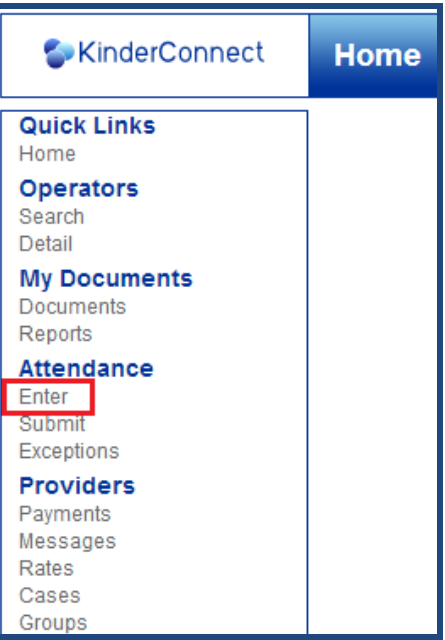

b. The **Attendance|Enter** page is populated with all subsidized children that attend the Provider appearing in the **Provider** dropdown selector.

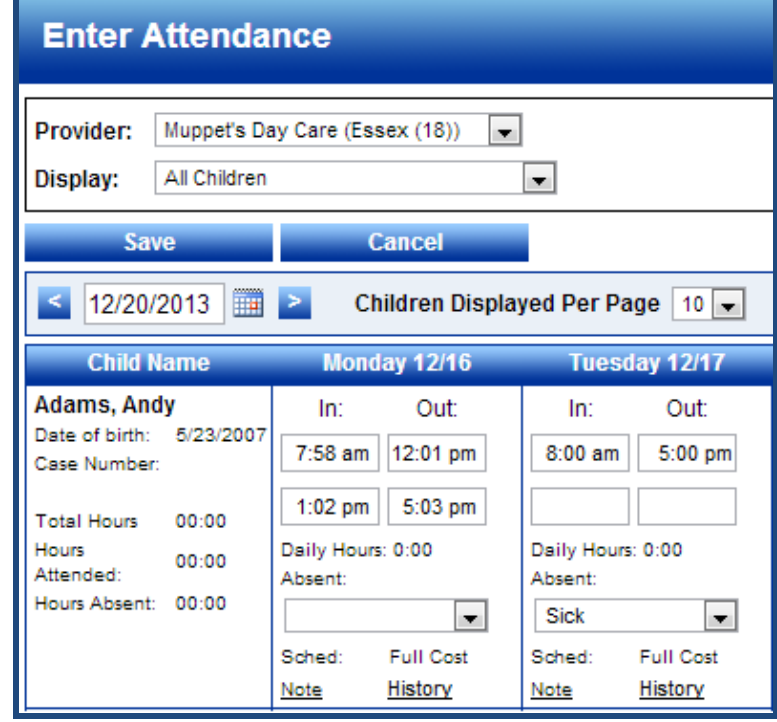

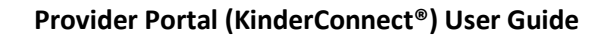

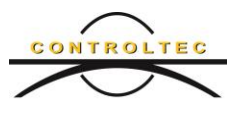

*Note: In the event any child or children are missing, please contact your local Department of Social Services to inform them of the children's names that are missing.*

c. If you use a biometric device or child care management software, the times of attendance may already be entered. If not, this page enables you to enter time-in and time-out (called *time* 

*pairs*) to reflect the arrivals and departures of children each day. Times reflect the hour and minute of the day on a 12-hour clock. Morning is represented by adding "am" and afternoon/evening are represented by adding "pm."

*Note: You cannot enter attendance for the future. You can only enter attendance for the past and present.*

c. If a child was absent on any of the days you are entering attendance, indicate the type of absence by selecting an option from the **Absent** drop-down list for the day that the child was absent. Also, include at least one time pair for that day of absence, reflecting the times the child is scheduled to attend.

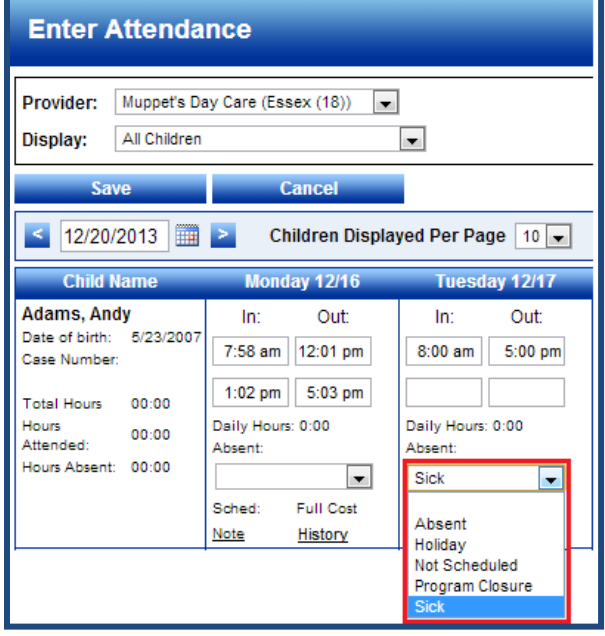

d. If a child did not attend on a day he/she was not scheduled to attend, leave the time pairs blank.

e. Once you are satisfied with the times you entered for each child, press **Save**.

*Note: If you fail to press Save before leaving this page, any changes you made to attendance are discarded, as though you pressed Cancel.*

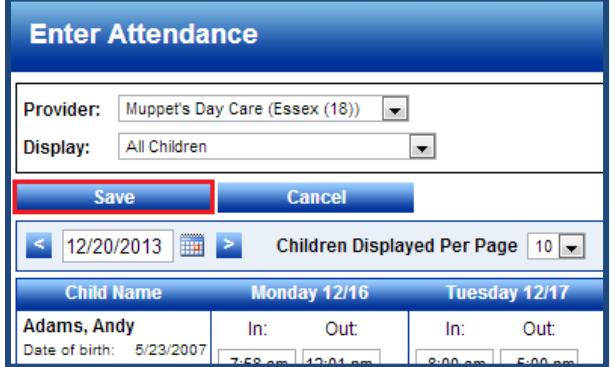

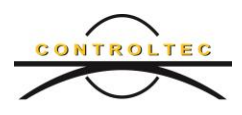

# <span id="page-10-0"></span>**4.2 Editing Attendance**

Once attendance is entered, Provider staff may edit attendance information to correct or complete previous entries. Editing attendance is similar to entering attendance data, using the same page for both.

a. Once you log in to KinderConnect, navigate to the attendance page by selecting **Enter** within the **Attendance** activity.

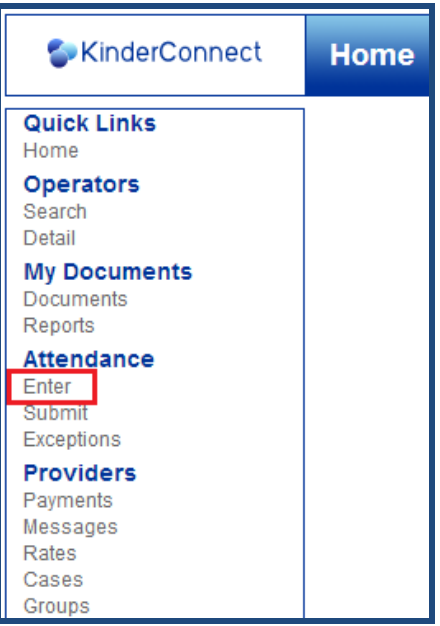

b. The **Attendance|Enter** page is populated with all subsidized children that attend the Provider appearing in the **Provider** dropdown selector.

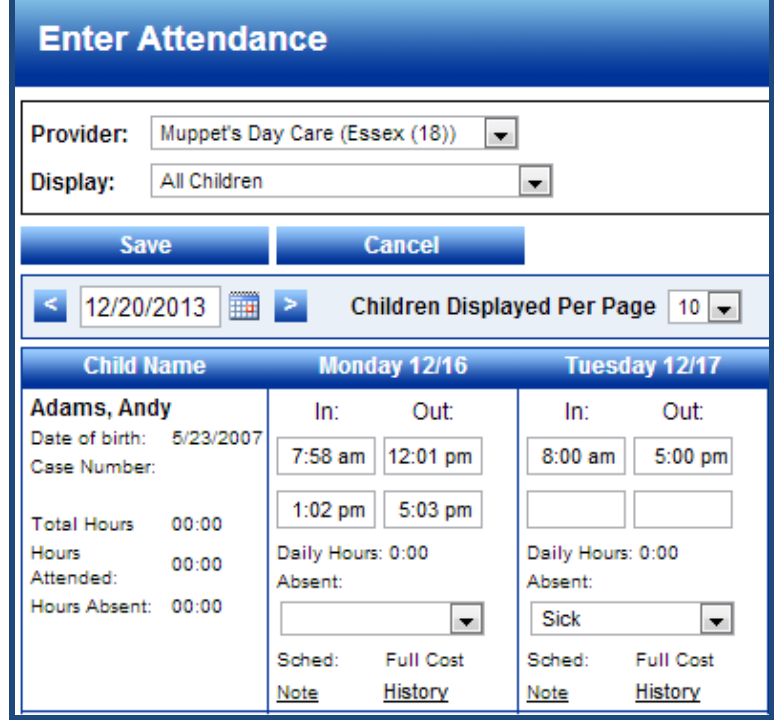

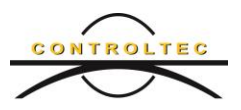

c. In order to enter or check attendance for previous weeks, you can either click a directional arrow button ( $\leq$  or  $\geq$  ) or click the calendar  $\equiv$  button to choose a day in the week you would like to review edit.

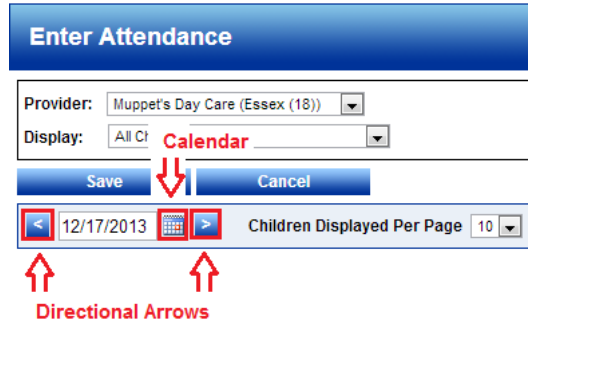

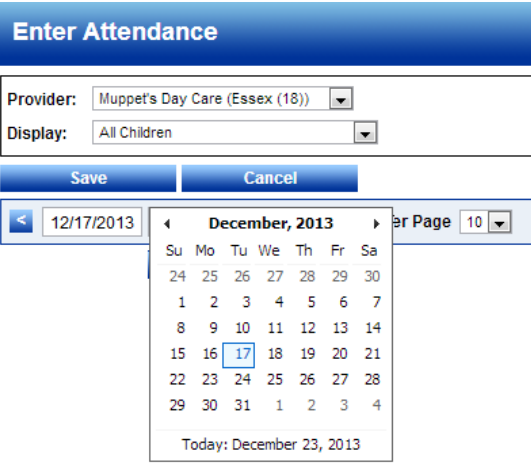

- d. When editing attendance, look for days that a child is scheduled to attend, but for whom there are no time pairs entered for that day.
- e. Also, look for more than two time pairs on a single day. CCTA does not accept more than two (2) time pairs per day; therefore the Provider Portal will prevent you from submitting more than two time pairs. If you detect a day with three or more time pairs, reflect the entire duration of time for that day in only two time pairs and remove all but those two time pairs from attendance on that day.

*Note: Three or more time pairs can only appear if the provider enters attendance using (a) biometric devices such as KinderScan, (b) mobile devices, or (c) third-party childcare management software.*

f. Other conditions to correct are attendance cells that are color-coded, indicating

![](_page_11_Figure_9.jpeg)

**Incomplete Time Pair Inaccurate Time Pair**

Each of these must be corrected before attendance can be submitted for reimbursement.

![](_page_12_Picture_1.jpeg)

- g. To edit time pairs, simply click (or highlight) the time you intend to change and type the new time.
- h. When time is entered into any attendance cell and saved, a History link appears at the lower right corner of the cell. If you click the History link, every initial and edit entry appears in a table reflecting the time the attendance was entered and its source. The sample below reflects that the source of each entry was in order; a Provider staff member via the Provider Portal, a sponsor or parent via a biometric device, a sponsor via an iPhone, and a Provider via the *Vendor Interface* of child care management software.

![](_page_12_Picture_84.jpeg)

i. As with Attendance Entry, once you are satisfied with the times you entered for each child, press **Save**.

*Note: If you fail to press Save before leaving this page, any changes you made to attendance are discarded, as though you pressed Cancel.*

![](_page_12_Picture_85.jpeg)

![](_page_13_Picture_1.jpeg)

# **4.3 Submitting Attendance**

<span id="page-13-0"></span>Each district or county determines its own billing cycle, a cycle for which a Provider submits child care attendance for reimbursement. The Provider Portal enables Providers to submit attendance for each child separately, while tracking those that are not yet submitted.

a. Once you log in to KinderConnect, navigate to the attendance page by selecting **Enter** within the **Attendance** activity.

![](_page_13_Picture_5.jpeg)

b. The **Attendance|Submit** page is populated with the counts of Unsubmitted and Submitted attendance for subsidized children that attended the Provider for each billing cycle. Your goal is to submit attendance for all children for each cycle.

![](_page_13_Picture_93.jpeg)

In this tutorial, since we are still furnishing child care in December, we will concentrate on submitting attendance for the prior cycle, which begins 11/1/2013 and ends 11/30/2013, inclusive.

![](_page_14_Picture_0.jpeg)

c. By looking at our November cycle, we see that of our 10 subsidized children, 8 of those children are already submitted and 2 remain unsubmitted.

![](_page_14_Picture_101.jpeg)

To submit the remaining children, press the Submit link.

d. This results in displaying a pop-up window that reflects all of the children that are not submitted within the November cycle. Thus, the 8 children that were already submitted do not appear in this pop-up. Of our 2 unsubmitted children, notice that one of them (Andy Adams) has a **Status** of *Ready*, indicating that he has no discrepancies in his attendance that would prevent us from submitting for reimbursement. Notice also that his name is preceded by a **Submit** checkbox. If there were other children ready to be submitted, their names would be preceded by a checkbox, as well.

![](_page_14_Picture_102.jpeg)

To submit the attendance of Andy Adams, click the **Submit** checkbox and then press the **Save** button.

e. When attendance of one or more children is submitted, the Provider Portal displays an agreement between you and your local district, regarding Attendance Submittal.

![](_page_14_Picture_103.jpeg)

If you accept the agreement, click the checkbox for **I agree with the above terms and conditions** and press the **Submit Attendance** button (otherwise, press **Cancel** to decline the agreement).

![](_page_15_Picture_0.jpeg)

f. Once the attendance of Andy Adams is submitted, only the single unsubmitted child remains. His **Status** of *Incomplete* indicates that there is one or problems with his attendance, preventing submittal of his attendance.

![](_page_15_Picture_82.jpeg)

To navigate to the discrepancies of attendance for this child, press the Attendance link. The Provider Portal immediately directs you to the date on the **Attendance|Enter** page where the first discrepancy appears. Using the techniques in the *Editing Attendance* section, correct any discrepancies in attendance, then return to this pop-up. If the **Status** continues to reflect *Incomplete*, press the Attendance link again to navigate to the next discrepancy. Continue this sequence until all attendance discrepancies are corrected. Once all corrections are made and the **Status** reflects *Ready*, submit this child's attendance for reimbursement as we did in paragraph *d*, above.

![](_page_16_Picture_1.jpeg)

# <span id="page-16-0"></span>**4.4 Recalling Attendance**

If you discover an error regarding attendance that you previously submitted, you can recall such attendance if it is not already processed.

a. Our example below assumes that we submitted the attendance of only two children in the month of December.

![](_page_16_Picture_109.jpeg)

To recall attendance of the 2 children submitted in December, press the Recall link. This launches the Recall pop-up window.

b. In our example below, the attendance of 2 children is listed as having been previously submitted. The attendance of the first child has already been processed (note that the **Status** is *Processed*) for reimbursement, so that attendance cannot be recalled. However, attendance for the second child has not yet been processed and is eligible for recall.

![](_page_16_Picture_110.jpeg)

To recall the attendance of one or more children, click the **Recall** checkbox beside the name of each child you wish to recall. Then, press the **Save** button to "unsubmit."

When attendance is recalled, it is once again available to you for editing. Note that when we recalled the attendance for the second child above, he was moved from the Submitted to the **Unsubmitted** list of children.

![](_page_16_Picture_111.jpeg)

As an unsubmitted child, his attendance can now be corrected. To edit his attendance, follow the steps in the *Editing Attendance* section, above.

![](_page_17_Picture_0.jpeg)

![](_page_17_Picture_1.jpeg)

#### **5 Provider Groups**

<span id="page-17-0"></span>Provider grouping enables a Provider employee (operator) to be associated with multiple Providers, often needed when a Provider business entity has several child care sites. Provider grouping is especially useful for the administrators who use third-party child care management software to upload attendance for multiple child care sites.

a. Once you log in to KinderConnect, navigate to the attendance page by selecting **Groups** within the **Provider** activity.

![](_page_17_Picture_48.jpeg)

![](_page_18_Picture_0.jpeg)

b. The **Provider|Groups** page is populated with a list of every Provider, to which you belong. Even if you belong to only one Provider, you belong to a group of one.

![](_page_18_Picture_116.jpeg)

Each Provider is initialized with a unique **Provider ID** (identifier) and a unique **Group Password**.

![](_page_18_Picture_5.jpeg)

*Note: If you use a third-party childcare management system, the Provider ID and Group Password are required to upload attendance.*

You can change the Provider's Group Password at any time simply by clicking the checkbox beside the Provider(s) and pressing the link to Click here to create a group password for the selected providers. Group Password for each selected Provider will be reset to a new, unique value.

c. If you belong to multiple Providers and wish to change the one to more Group Passwords to an existing password, click the checkbox beside the Providers you wish to change, then press the Fill Using link of the Provider, whose Group Password you want to assign to the selected Providers.

![](_page_18_Picture_9.jpeg)

**Note:** Changing a Group Password may be advantageous where all Providers are part of a single business entity.

d. To complete any changes to Group Passwords, press the **Save** button. Otherwise, press **Cancel** to discard changes.

![](_page_19_Picture_1.jpeg)

# **6 Users of Third-party Childcare Management Software**

<span id="page-19-0"></span>Users of third-party childcare management software, such as Procare, are able to upload attendance directly from that software to the Provider Portal.

To interface, the childcare management software requires that the user copy two fields from the Provider Portal into the management software. These two fields are **Provider ID** and **Group Password**, both located on the **Provider|Groups** page.

![](_page_19_Picture_57.jpeg)

For more information, please refer to section *5 Provider Groups*, above, and to available childcare management software documentation.

![](_page_20_Picture_0.jpeg)

# **7 Administrator Notes**

<span id="page-20-0"></span>In order for a Provider to import attendance data from a third-party childcare management system into the Provider Portal (KinderConnect), a Region or System Administrator must first authorize the Provider for such interface.

![](_page_20_Picture_46.jpeg)

To authorize a Provider to interface from a childcare management system, set the **Enable Provider API** checkbox on **Provider|Detail** .

![](_page_20_Picture_6.jpeg)

*Note: All New York Providers using CCTA are automatically set to interface with KinderConnect.*